## Microsoft Outlook 設定方法

(SSL 対応 POP 設定版)

(1)スタートメニューより Outlook を起動します。

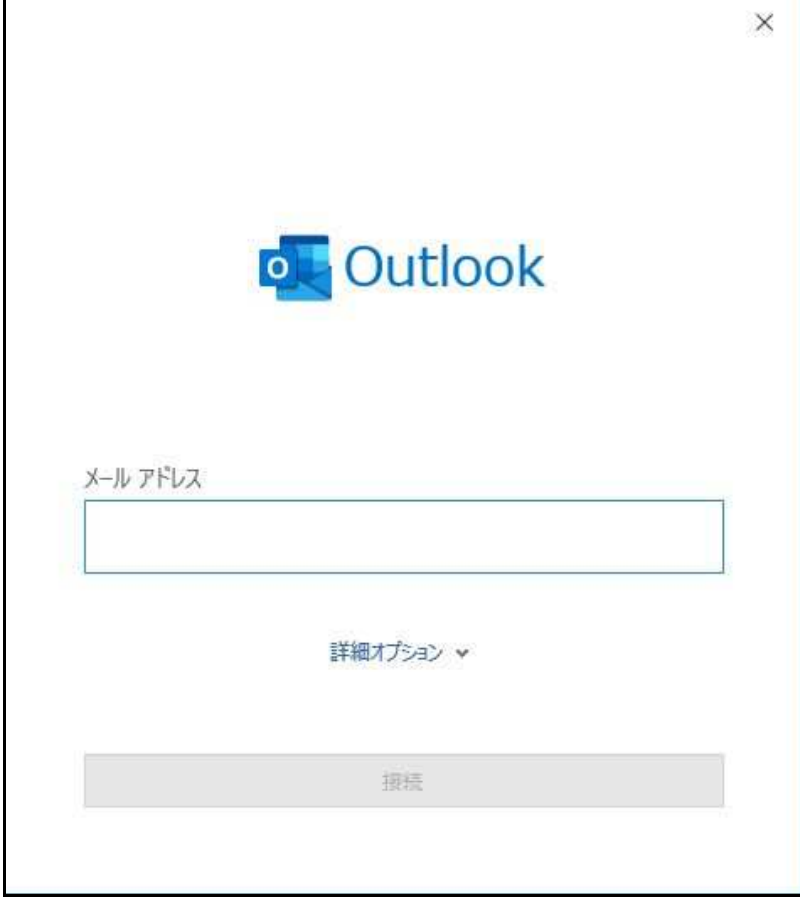

(2)メールアカウントを入力し、[詳細オプション]をクリックし、[自分で自分のアカウントを手動で設 定]にチェックを入れ、[接続]をクリックします。

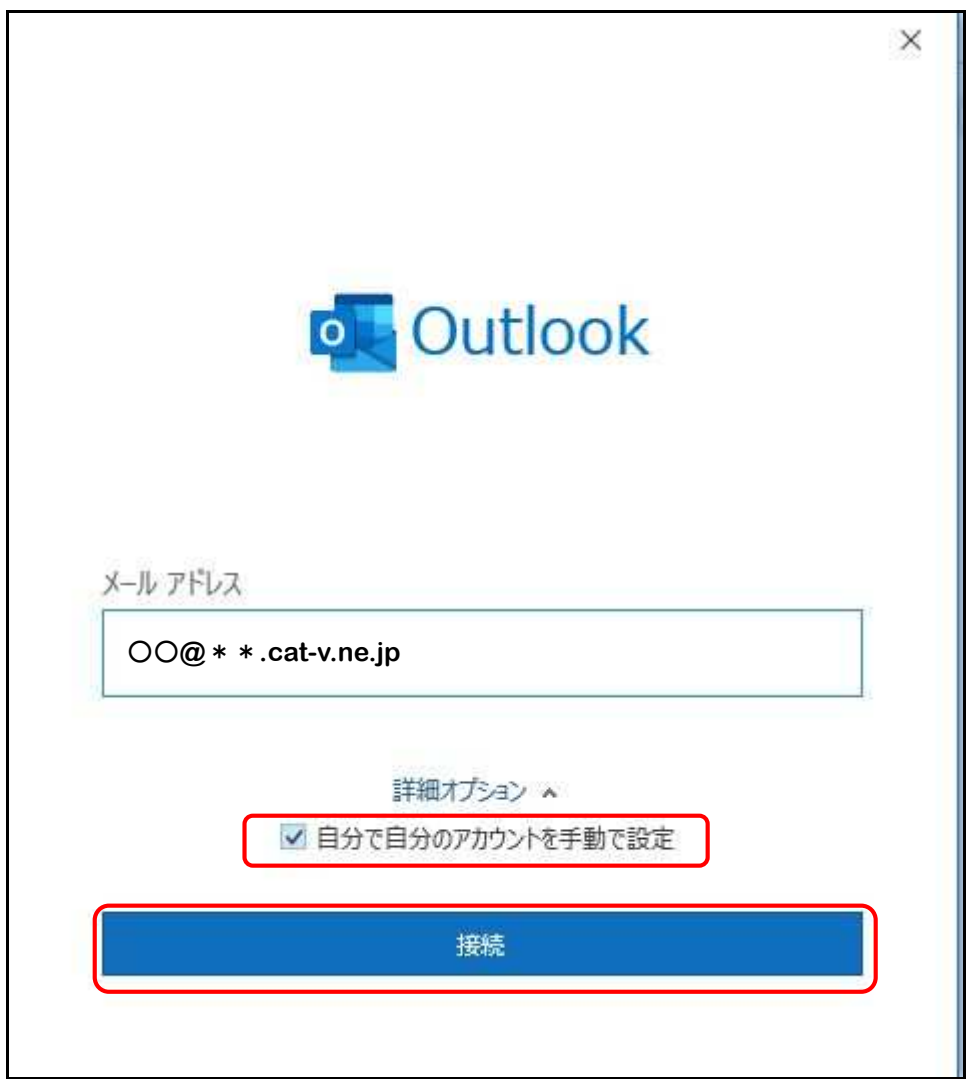

(3) [POP]を選択します。

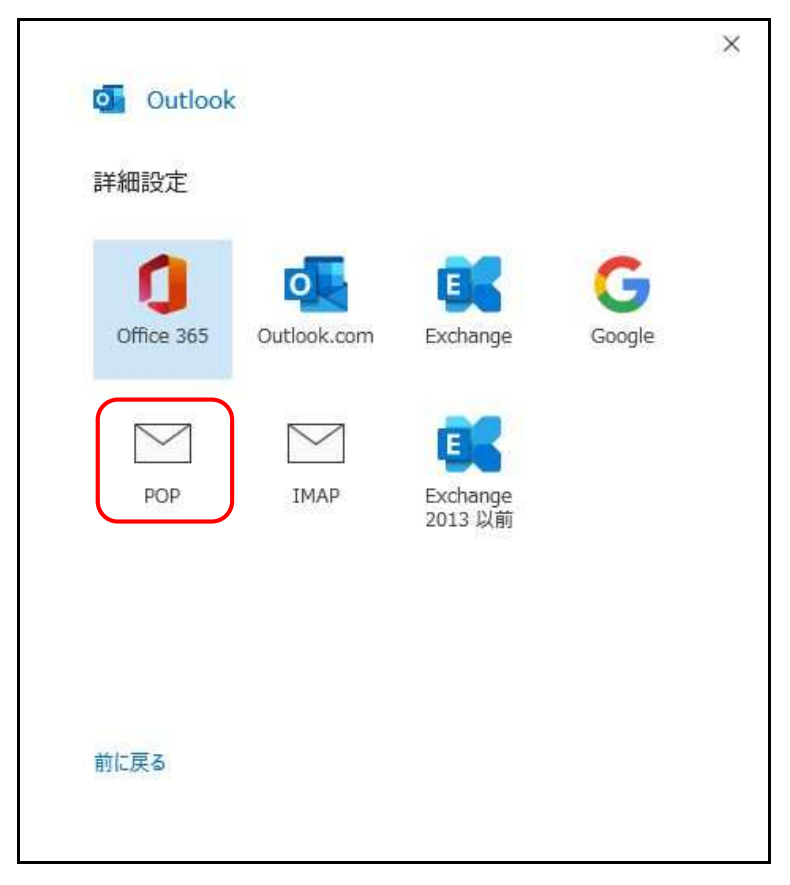

(4)設定情報を入力し、[次へ]ボタンをクリックします。

※設定情報は下記表をご参照ください。

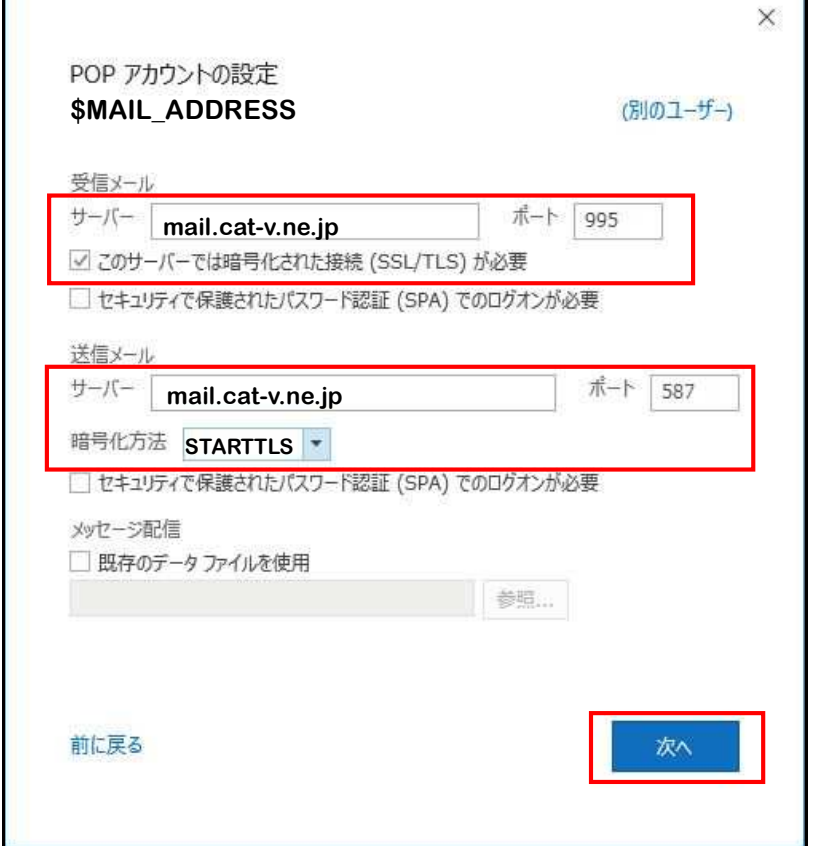

## ●サーバー情報

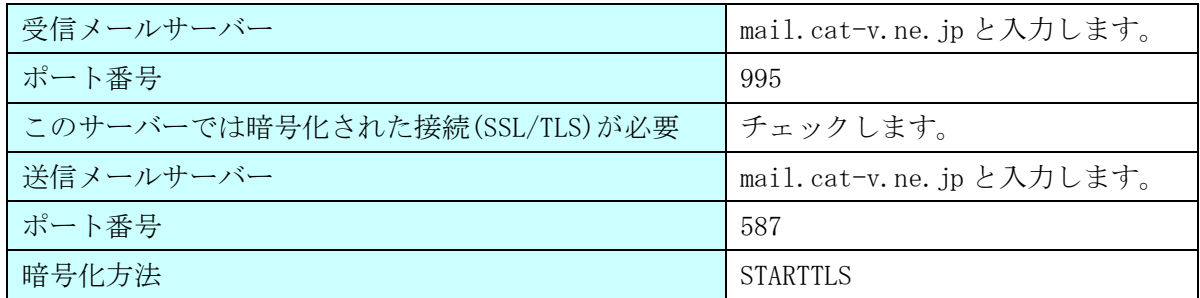

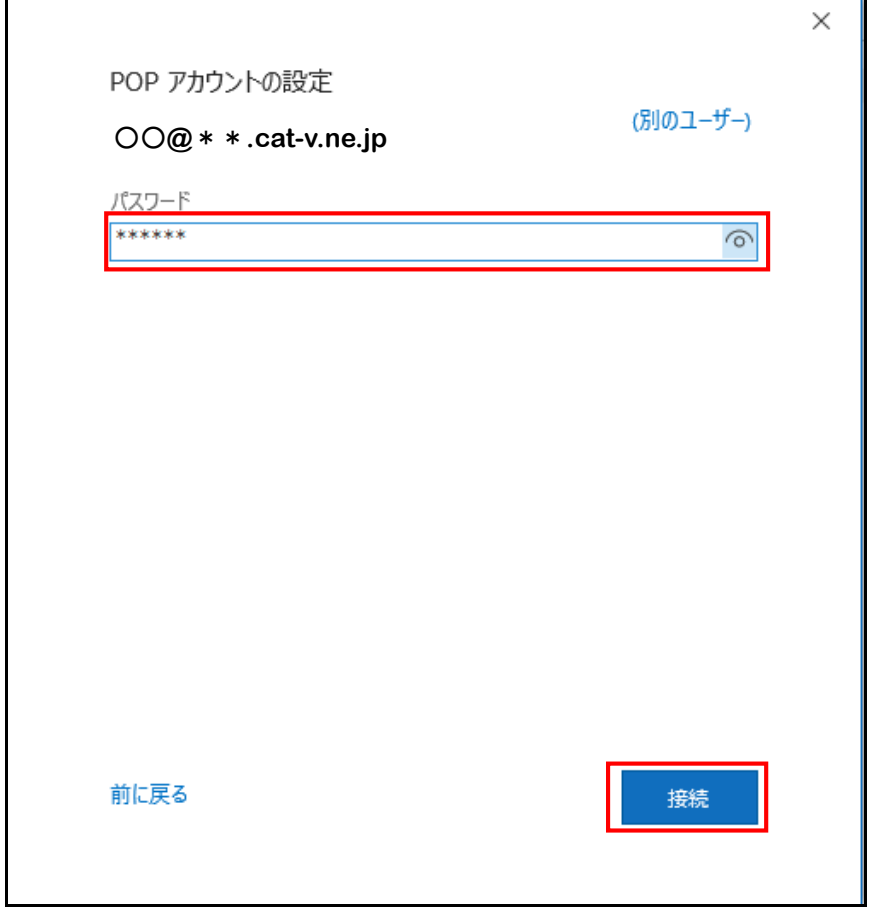

(6) パスワードを入力し、[接続]をクリックします。

(7)アカウントの追加が開始します。

 $\mathbf{r}$ 

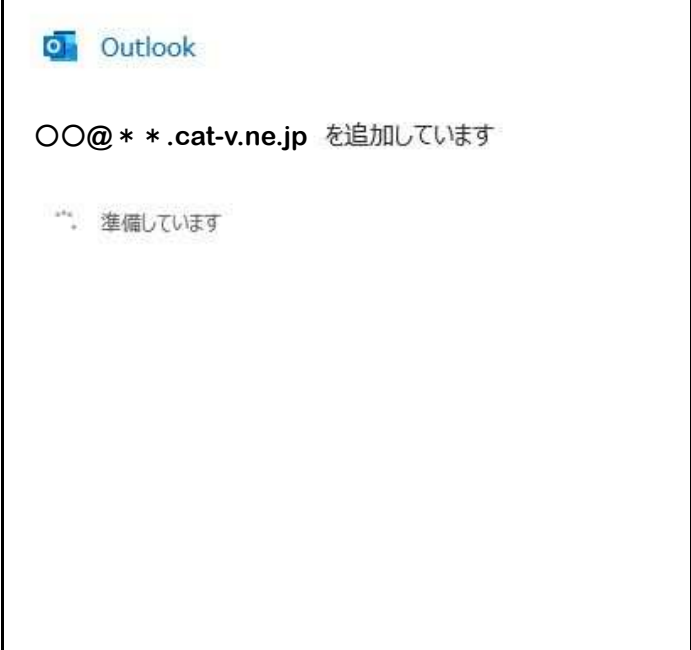

(8) セットアップの完了画面で、他のアカウント追加はしない場合、[完了]をクリックします。 以上で設定完了となります。

※[Outlook Mobile をスマートフォンにも設定する]をしない場合、チェックを外します。

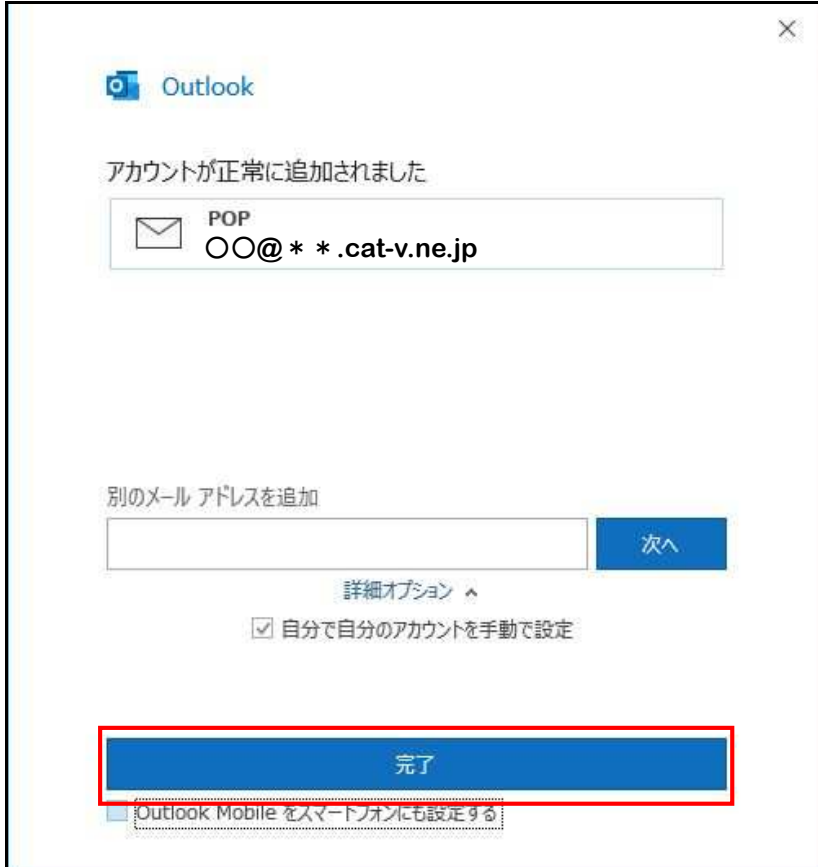